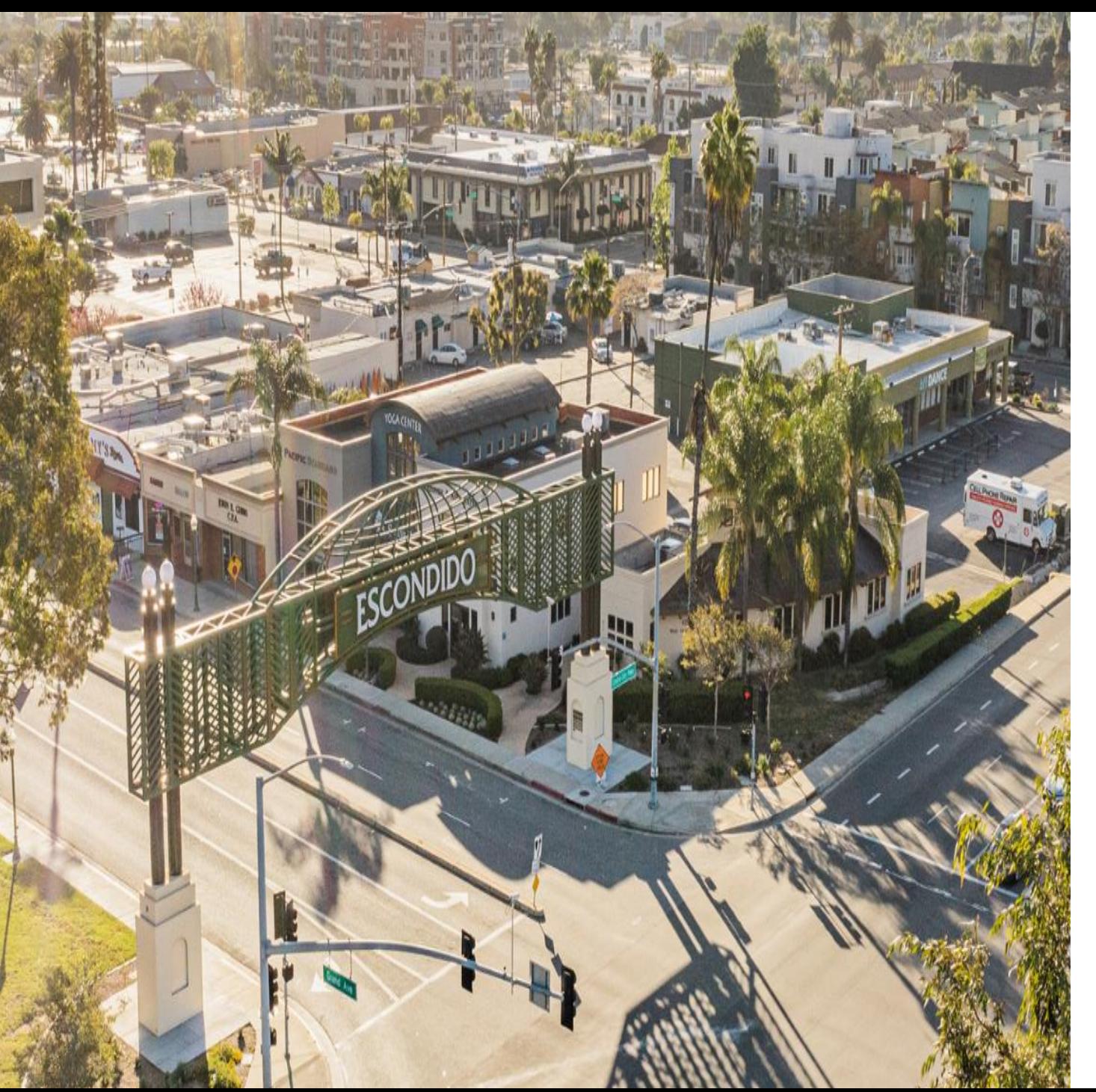

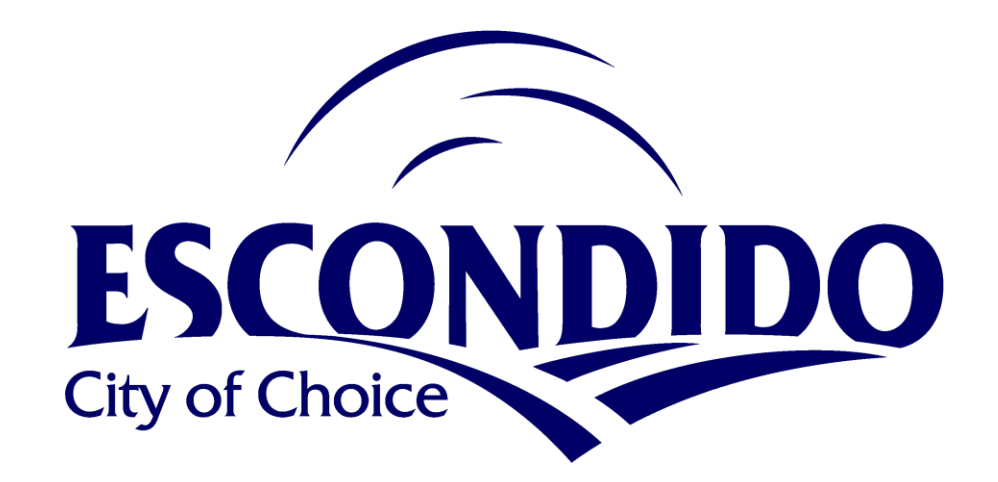

#### **Community Outreach Applicant Training March 14, 2024**

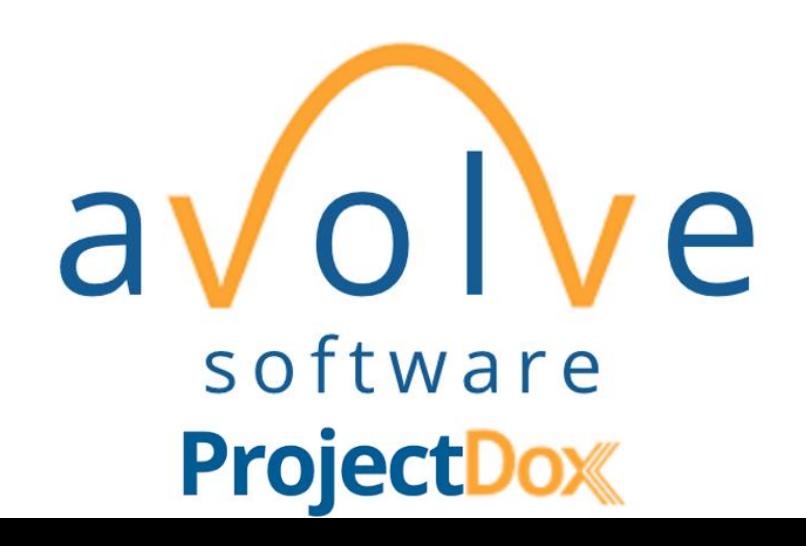

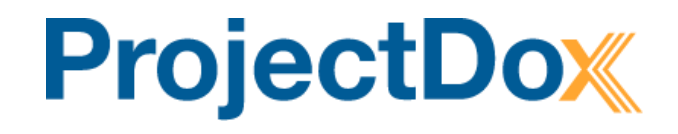

- Help Videos
- Simplified and Secure Login/Dashboard
- Easy Status Look-up
- Improved eForm upload capabilities
- Centralized communication
	- View and Respond to Review Comments Online
	- View and Respond to Review Comments via Excel

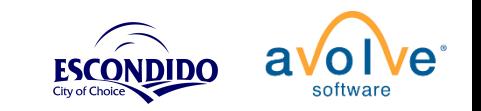

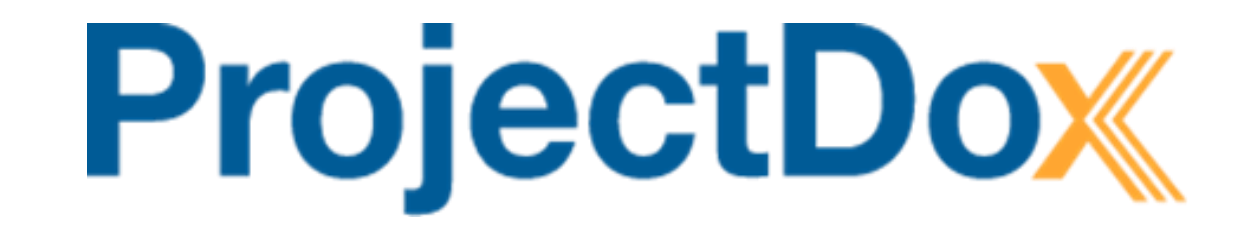

# Getting Started

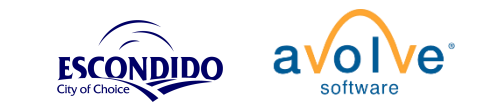

## Browser Requirements

- Supported browsers:
	- **Chrome**
	- **Edge**
	- **Firefox**
	- **Safari**
- Must turn off browser pop-up blocker for jurisdiction's website

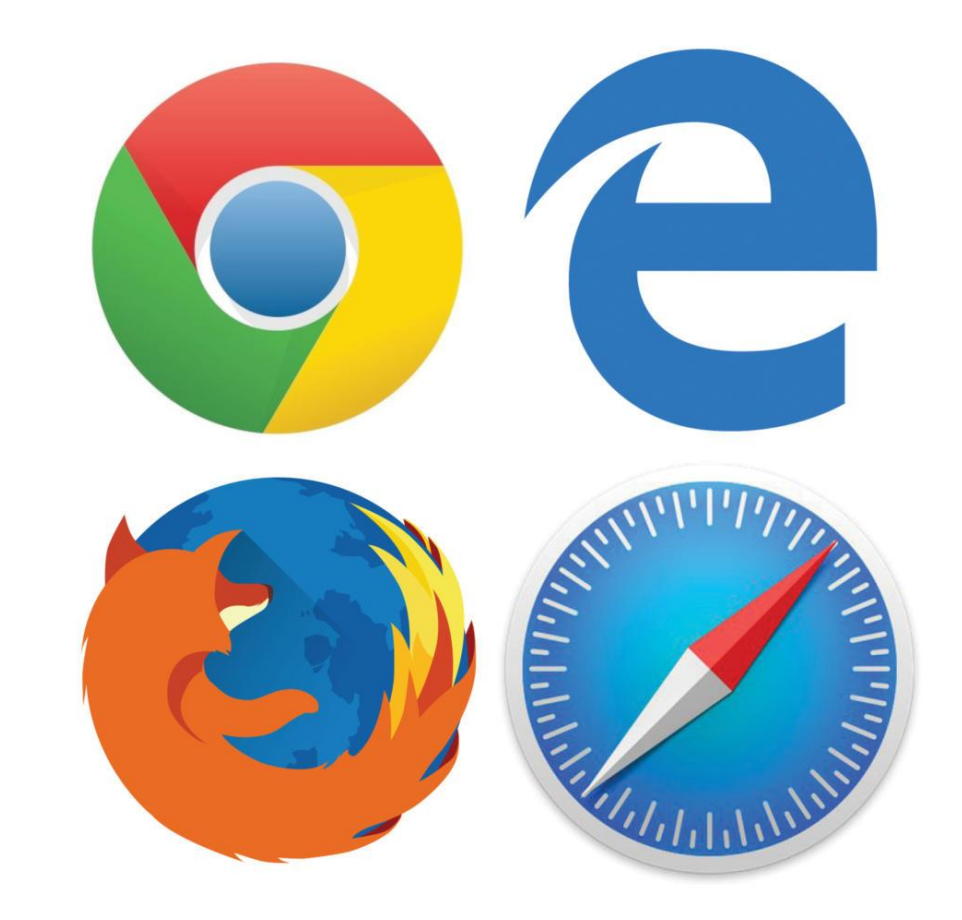

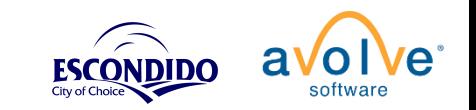

## Create Jurisdiction Permit Application

#### OnLine [Services Portal](https://cwols.escondido.org/Portal/)

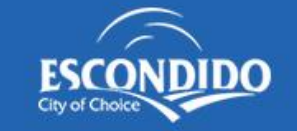

#### **City of Escondido Permit & License Portal**

To link an existing permit or business license so it can be updated through this portal, click Create Account or sign in, and select the option "My Permits, Licenses, and Projects," then choose "Existing Permits/Licenses/Projects". Follow the instructions on that page.

#### Sign In

Enter your email address and password to access the portal.

#### Enter email

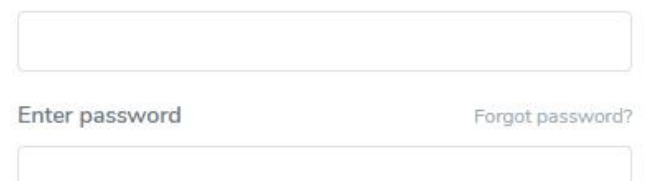

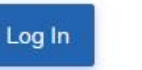

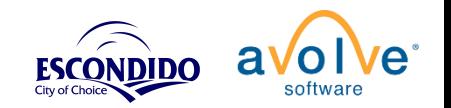

# New Account/Login

- Follow instructions to apply for a permit.
- Email invitation from ProjectDox to create an account.
- Forgot your Password? Easy to reset!

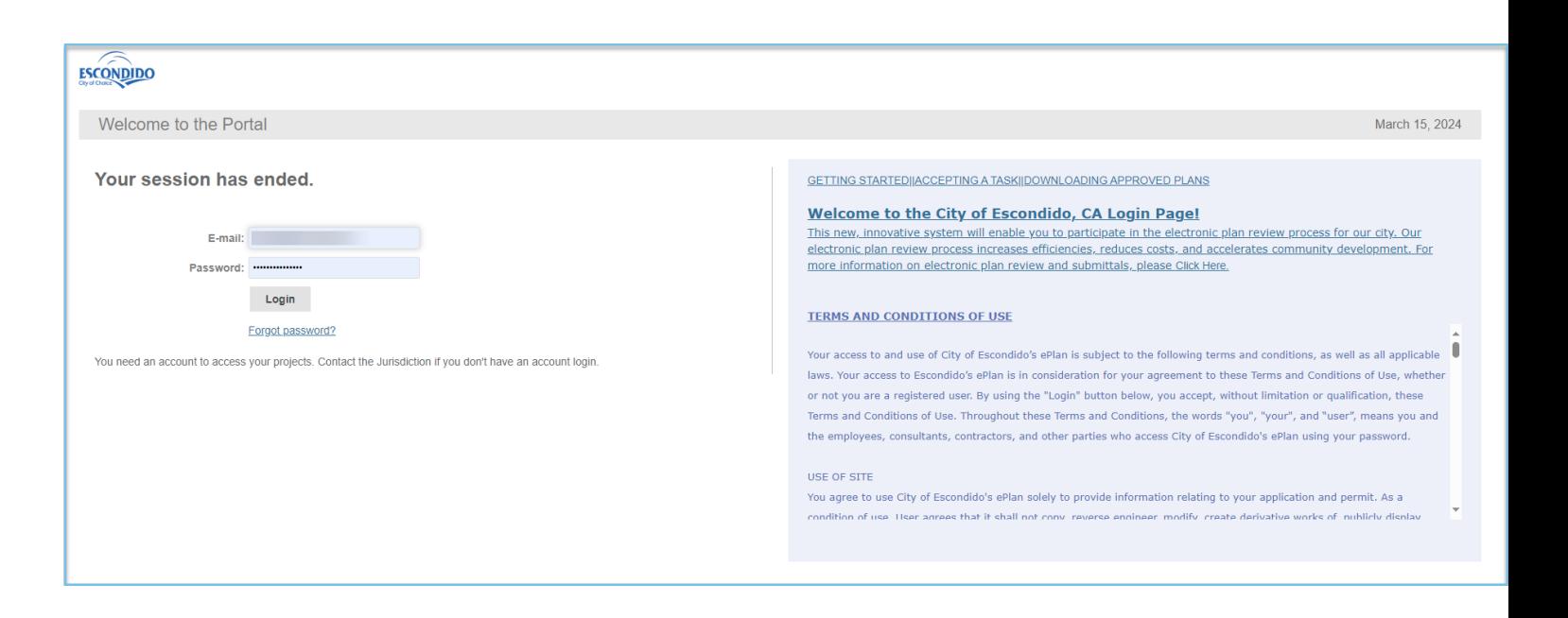

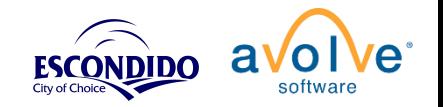

### Applicant - Email

- User Tips
- Direct link to Tasks
- Workflow notifications
- Direct link to Download Approved Files

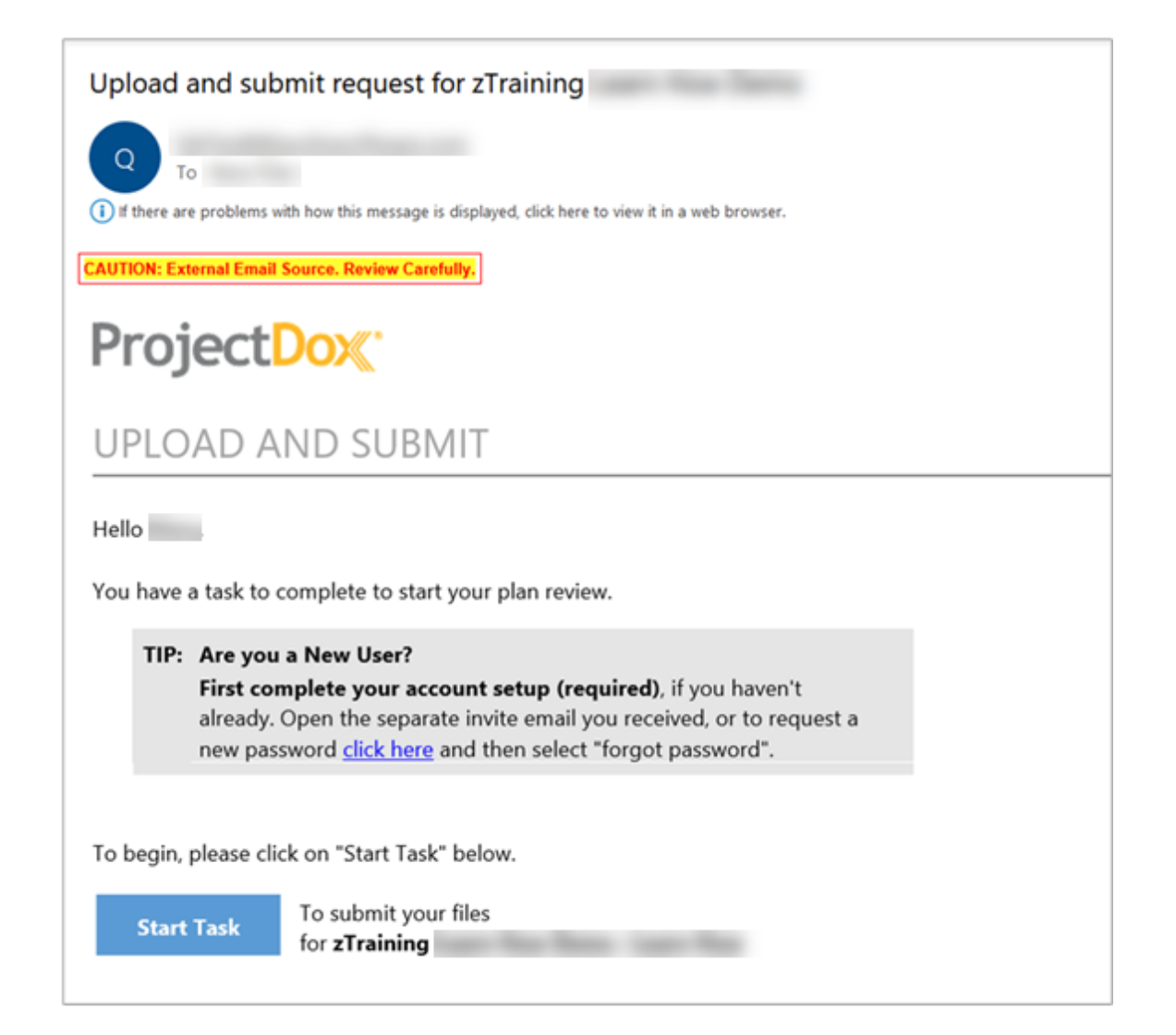

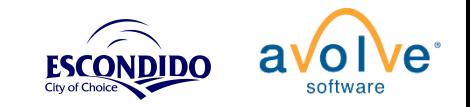

# **ProjectDox** Dashboard

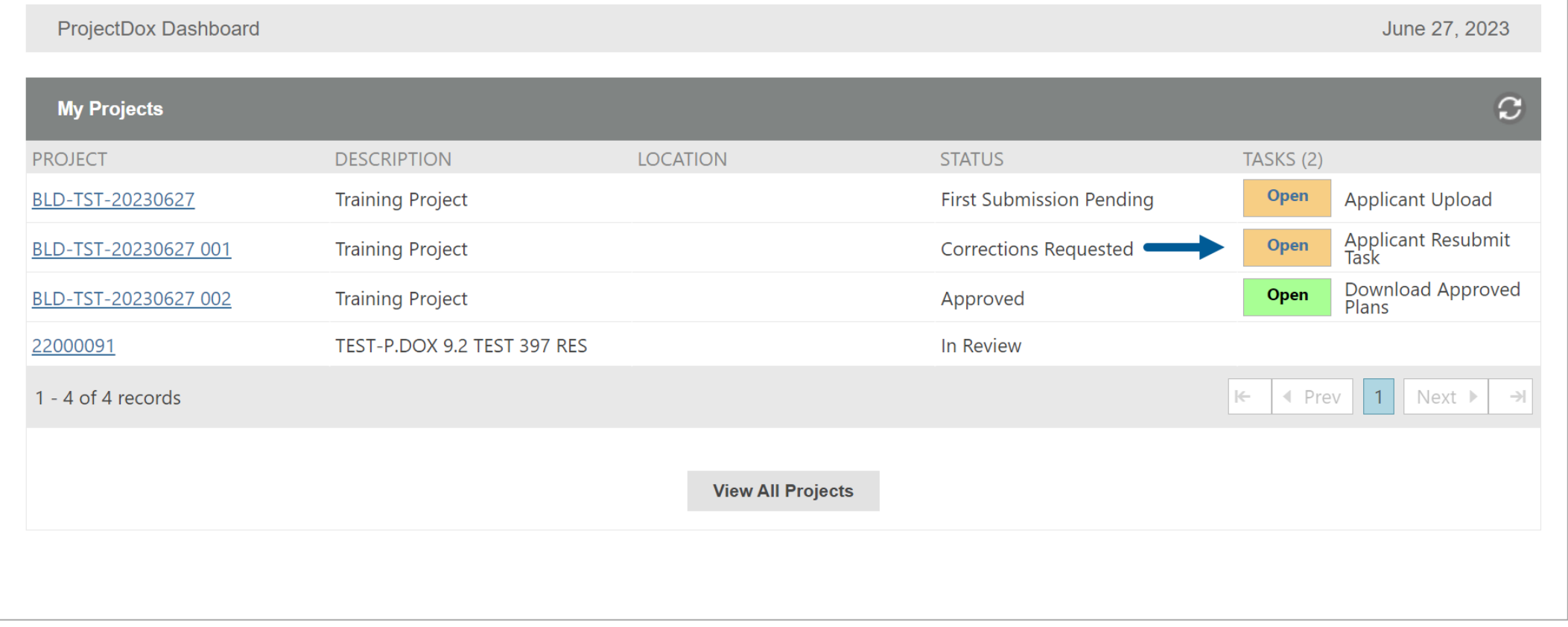

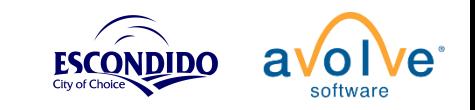

## Home Page

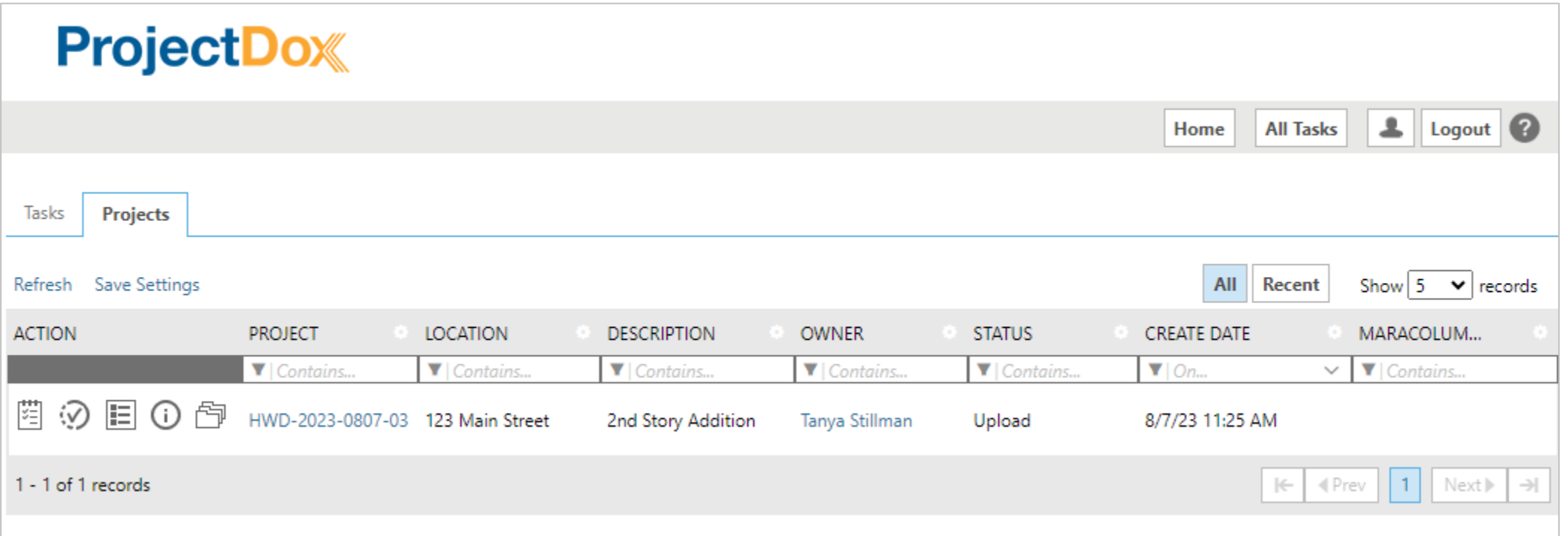

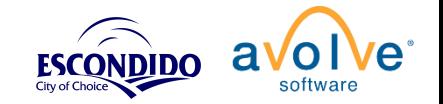

## Task Page

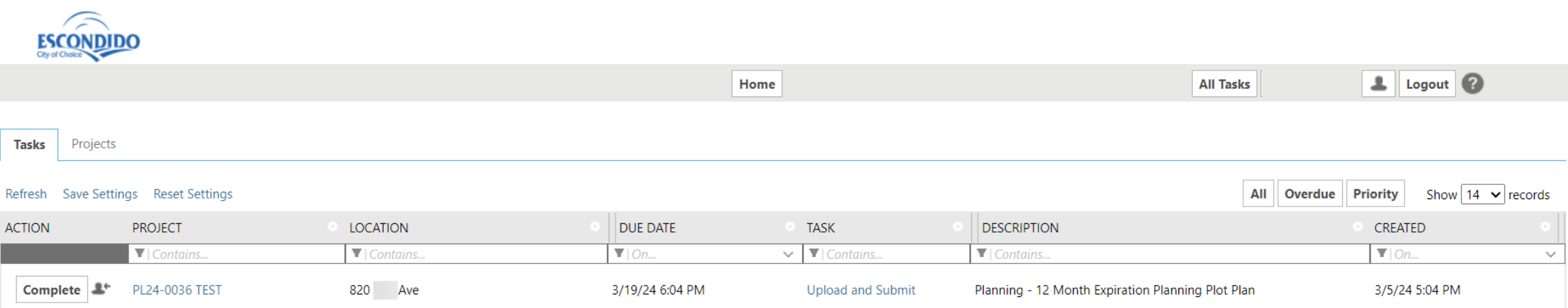

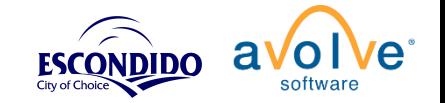

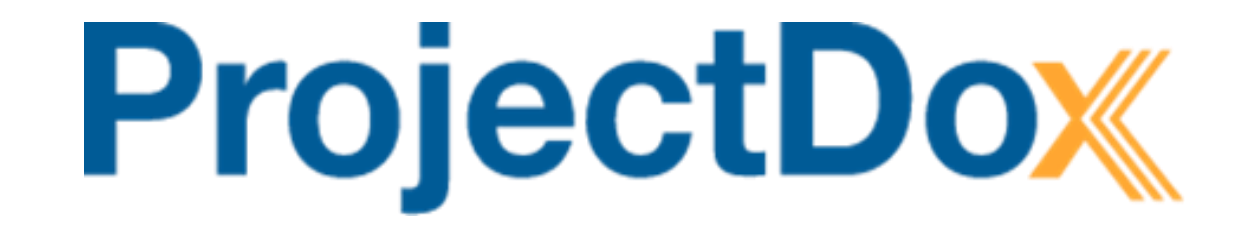

# Initial Submission

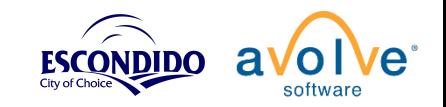

# Initial Submission – Upload via eForm

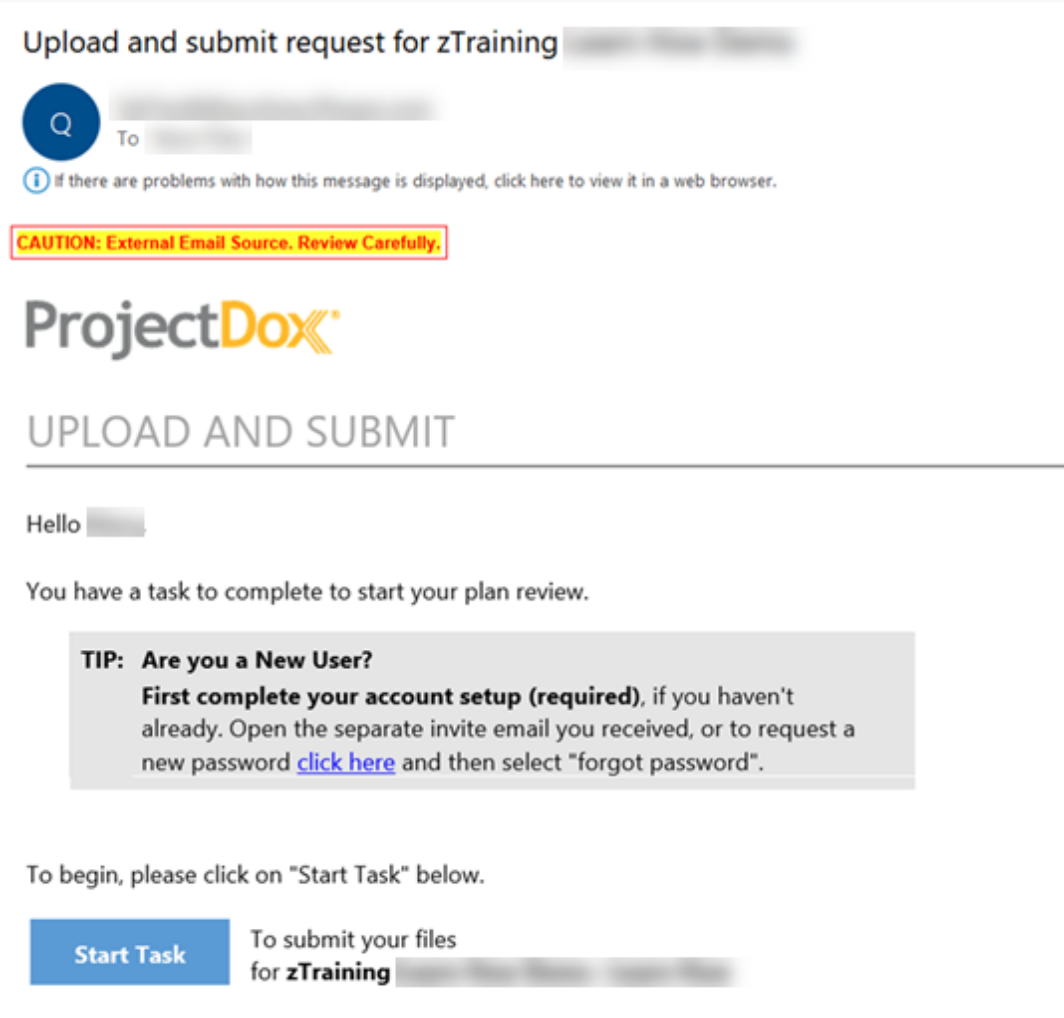

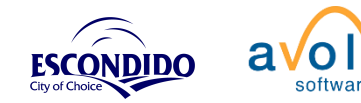

# Uploading Files

- 3 folders available for Files
	- Drawings folder for Plans
	- Documents folder for Reports / Documents
	- Approved or Decision folder
		- Stamped and completed reviews

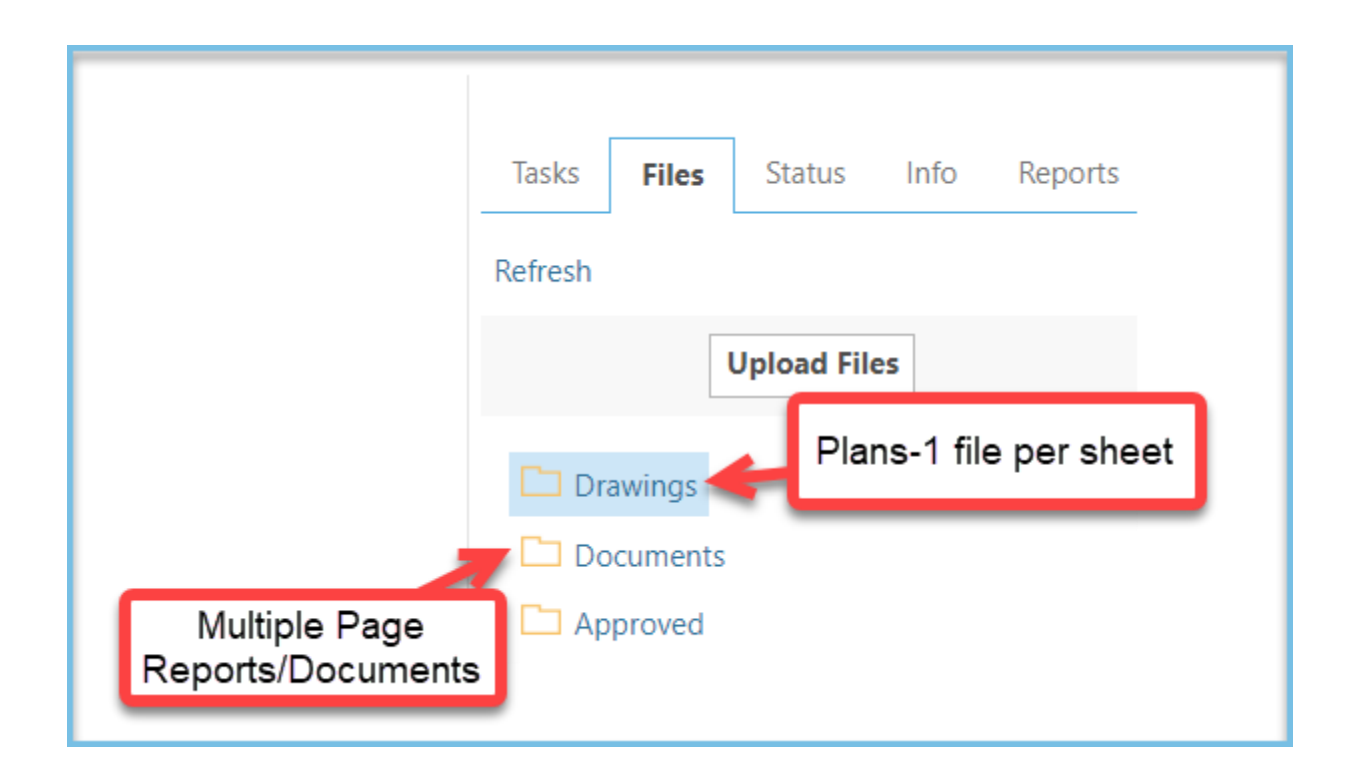

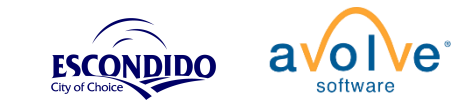

# File upload Issue report

If there is a problem uploading files the file is noted with a red caution icon and a report is available to review and correct the issue.

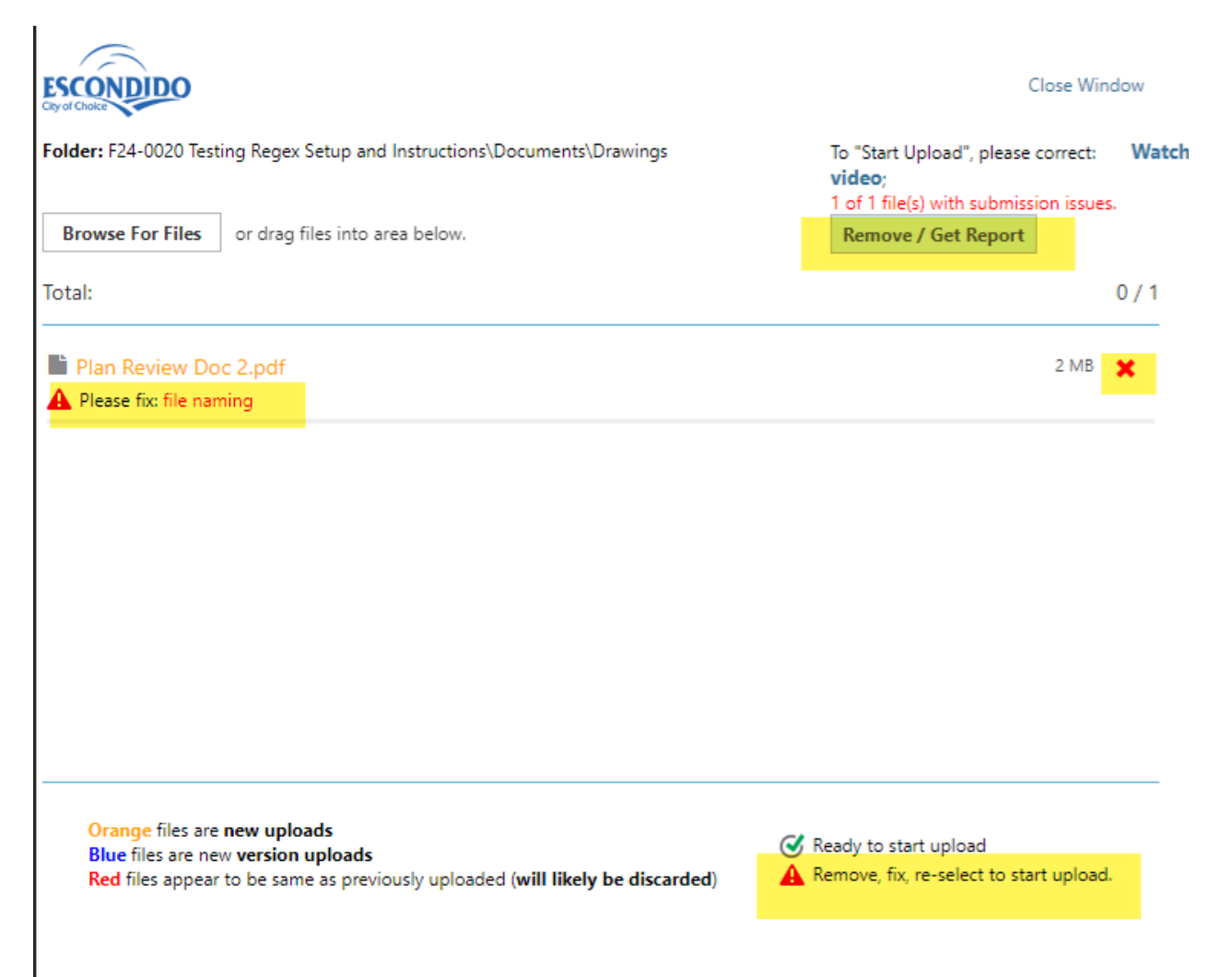

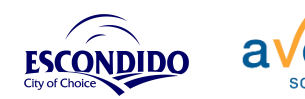

## File Upload Issue Report example:

#### FILES WITH SUBMISSION POLICY ISSUES REPORT

Project: GP24- SA Respond and Resubmit - E - Grading E - Grading Report Date: 3/14/24 12:12 PM

Unfortunately, these files cannot be uploaded into your plan review project because they do not satisfy one or more of the jurisdictional PDF submission polices.

To resolve, please follow the steps below

#### Step 1 of 2: Correct the issues

Please review the file list below with submission policy issues that were NOT successfully uploaded. Correct the issues denoted which may be any of the following:

invalid file file cannot be read or the file may not be a PDF file password file appears to be password protected, please resave the file without password protection file naming file naming is incorrect, check submission policy for acceptable file naming convention sheet rotated recreate this PDF file in landscape orientation (sheet height less than sheet width) sheet size recreate this PDF file to meet the minimum or maximum sheet/page size requirements multi-page only single page PDF files allowed, split this multi-page PDF file into one page/sheet per PDF file not signed file is required to be digitally signed, check submission policy for accepted digital signing methods

Files to be corrected - issues as submitted to folder: GP24 SA Respond and Resubmit\Drawings (1 total)

#### Files should meet the following Naming pattern:

Case Number: For Example: B##-#### followed by

**Discipline Initial:** For Example: A (A for Architectural) followed by

Page Numbers: (001 3 digit numbers) followed by - [dash]

FileName: (No spaces and a maximum of 20 characters)

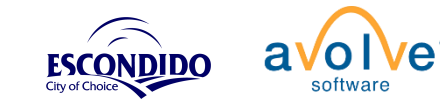

## File Upload Issue Report example:

A link to the discipline reference sheet can be found here

**City of Escondido example:** 

**City of Escondido Example:** 

Case-NumberDisciplinePageNumbers-FileName

B##-####A001-FileName PL##-####G001-FileName GP##-####C001-FileName

A1-01 First Floor Plan F.pdf Please fix: file naming

#### Step 2 of 2: Upload corrected files

Return to your assigned submission task to select your corrected files. They will be rescanned for submission policies and if there are no issues, you will be able to upload these files to your plan review project and complete your submission task.

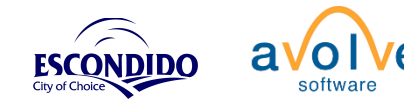

© 2023 Avolve Software Corp. All Rights Reserved.

 $\Box$ 

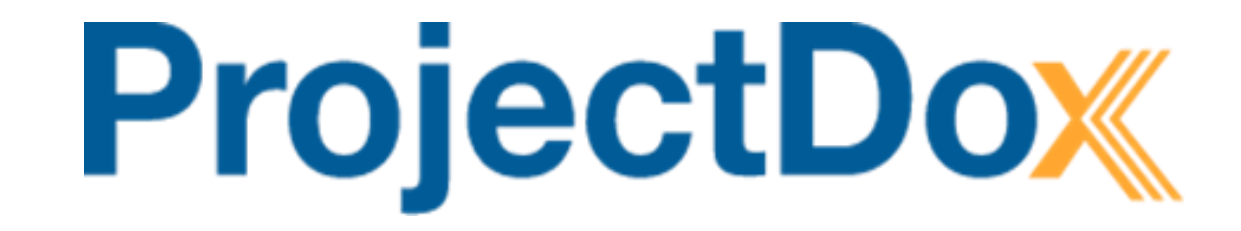

# Prescreen Corrections

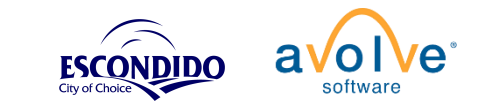

# Prescreen Corrections - Email

- Jurisdiction does Prescreen prior to Formal Review
- Email notice for corrections needed

Prescreen update request for zWally for Building Template - Optional Reviews

QATest8@avolvesoftware.com To Wally Taylor (i) If there are problems with how this message is displayed, click here to view it in a web browser

ProjectDox<sup>®</sup>

#### PRESCREEN CORRECTIONS

Hello wt01,

You have a task to complete to continue your plan review.

Unfortunately, your uploaded files submission has not met prescreen acceptance requirements.

#### TIP: Getting through Prescreen

Please review all submission requirements and use "Add Comment" in Discuss Prescreen if you have any questions or comments.

To review and resubmit, please click on "Start Task" below.

**Start Task** 

To submit your updates for zWally for Building

Please do not reply to this email.

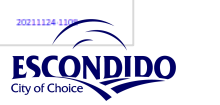

## Prescreen Corrections - eForm

#### Follow the steps:

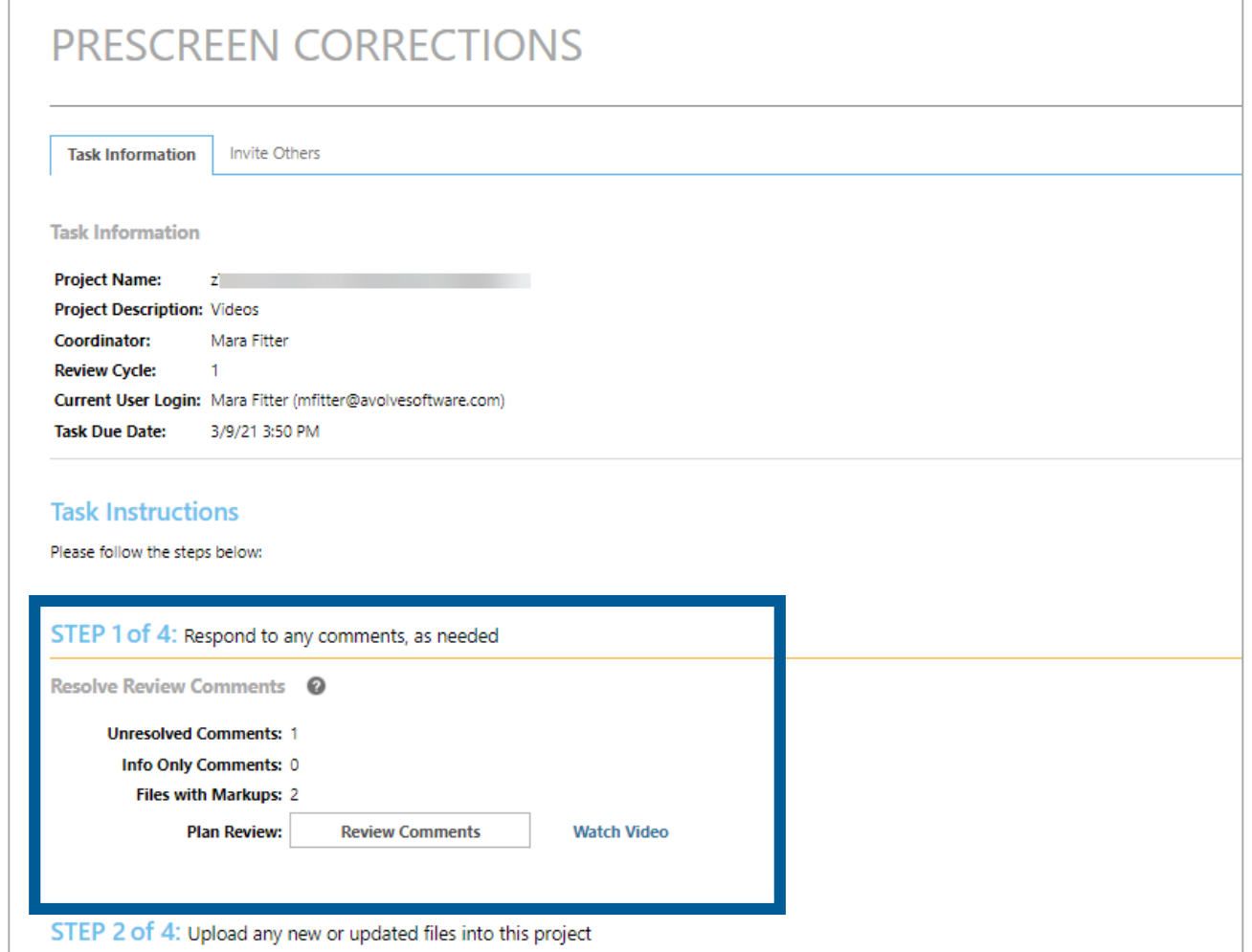

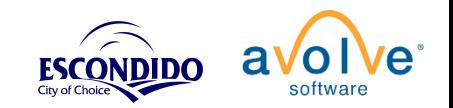

## Prescreen Corrections – Review Comments Grid

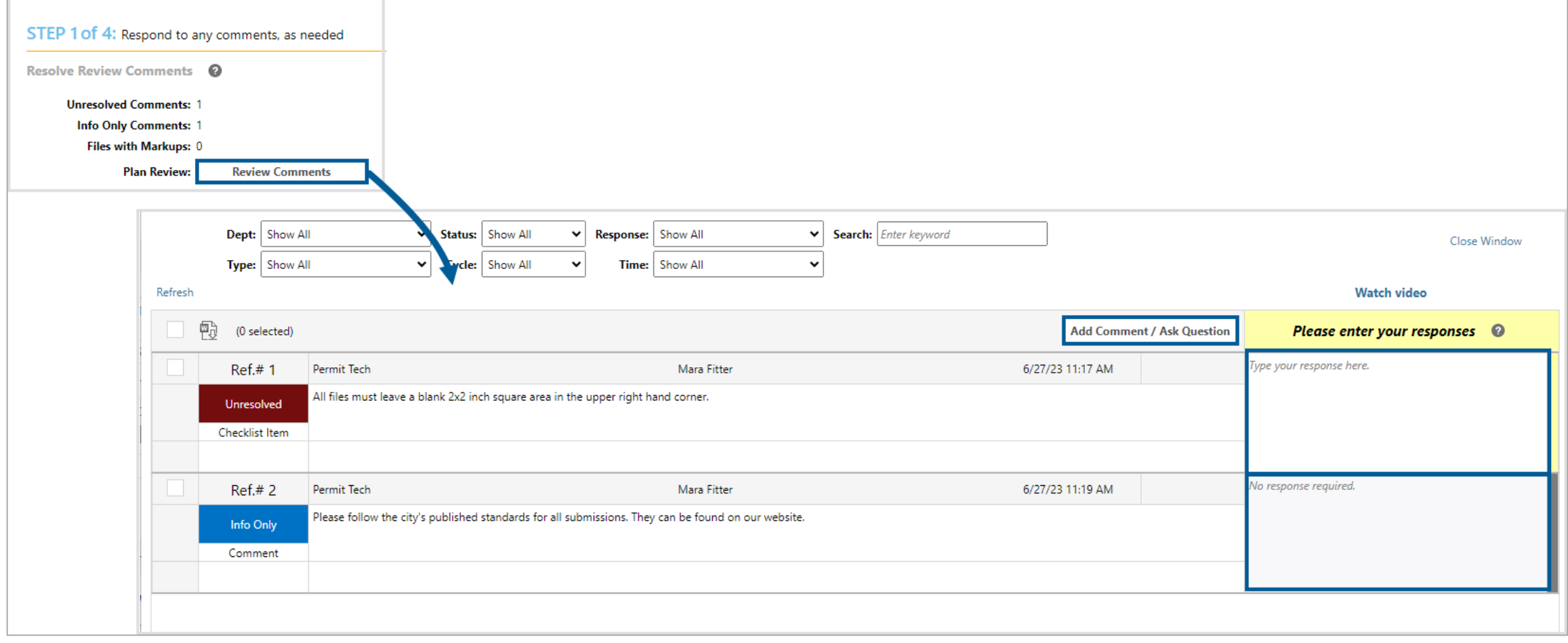

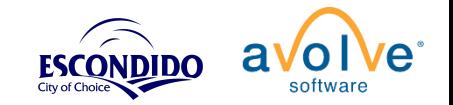

## Prescreen Corrections - eForm

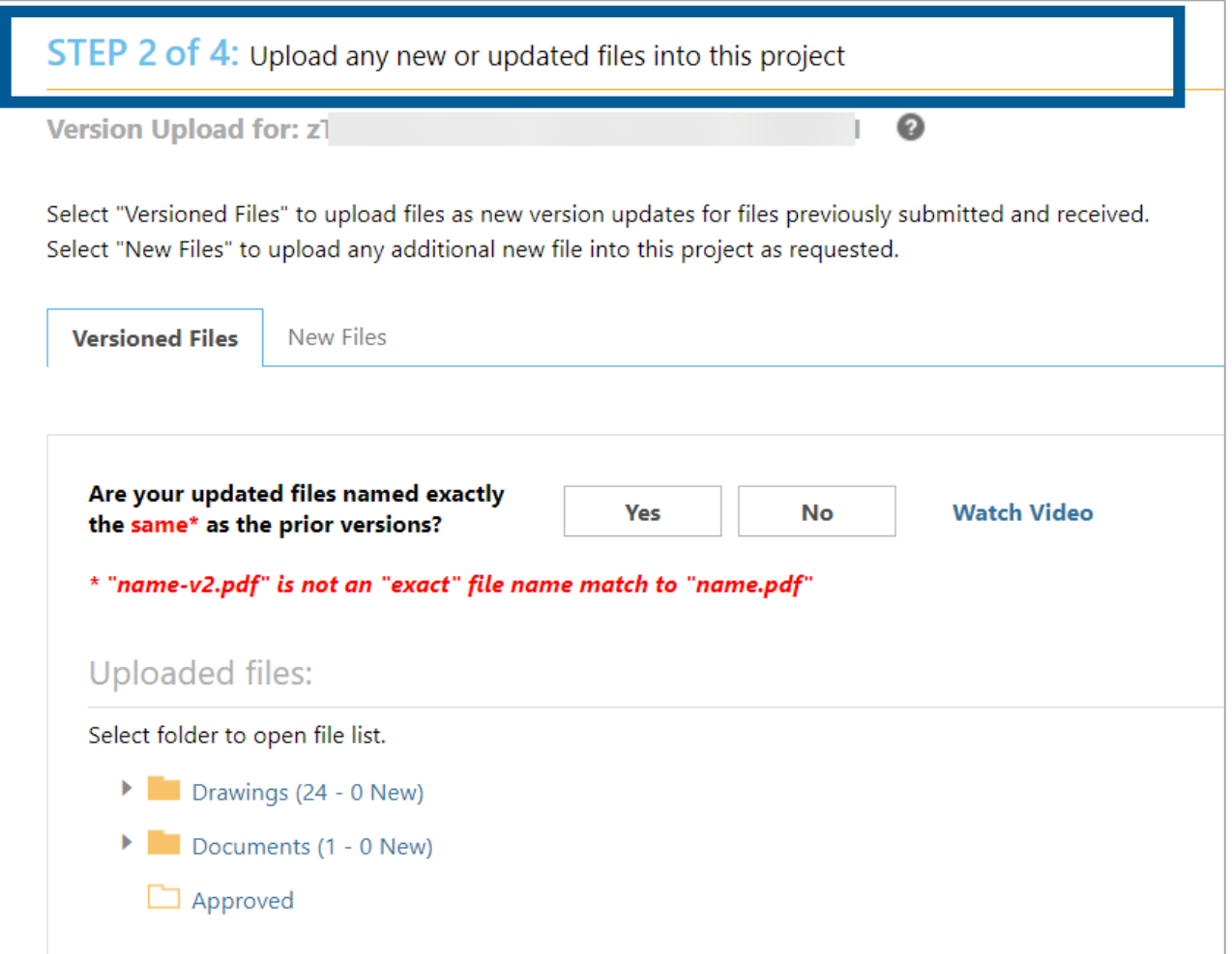

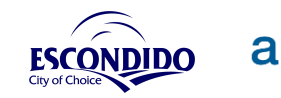

#### Applicant - Upload Versioned Files

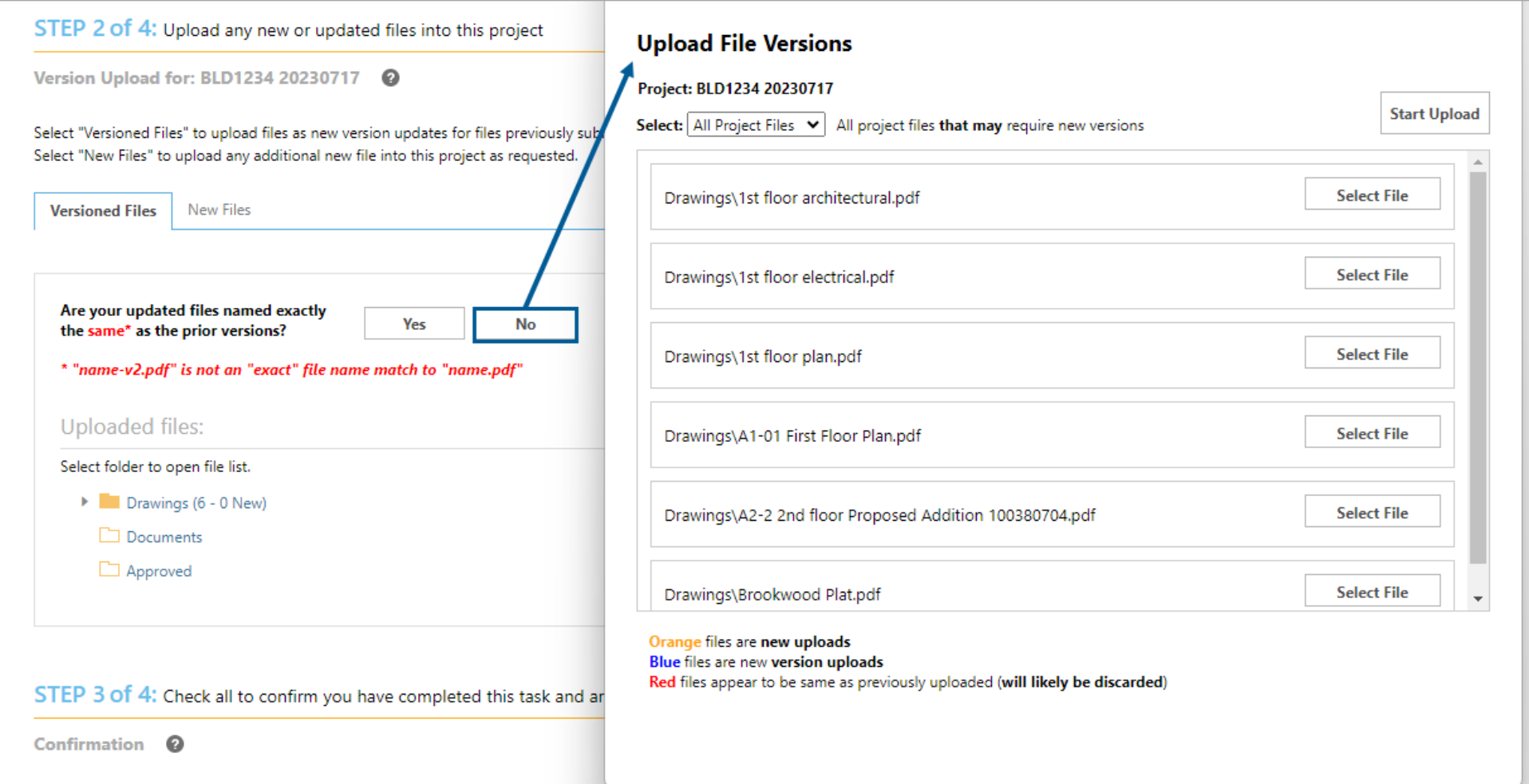

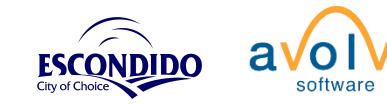

## Prescreen Corrections - eForm

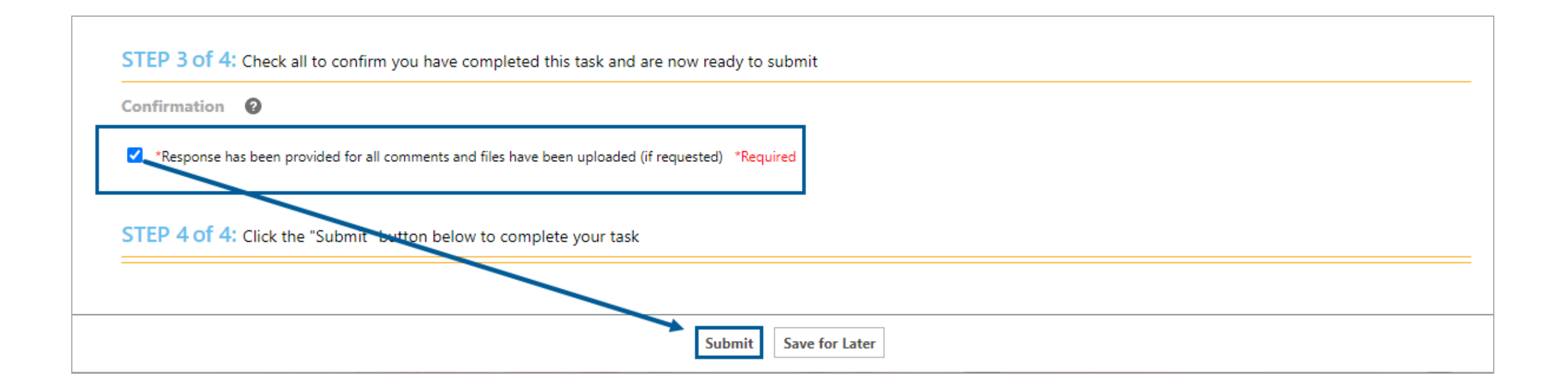

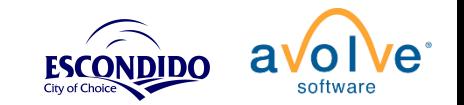

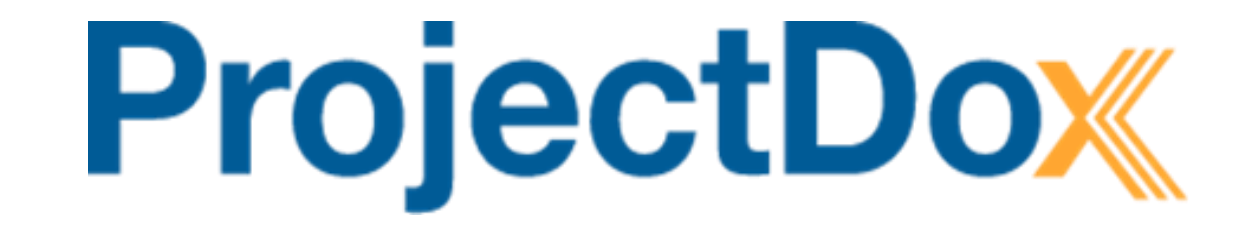

# Review

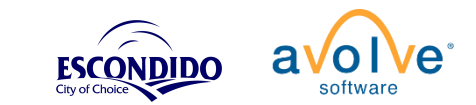

# Project Status – What's Going On?

- Departments are reviewing your submission during this time.
- No action is required on your part until you receive notification.
- You can easily check the status of your project at any time.

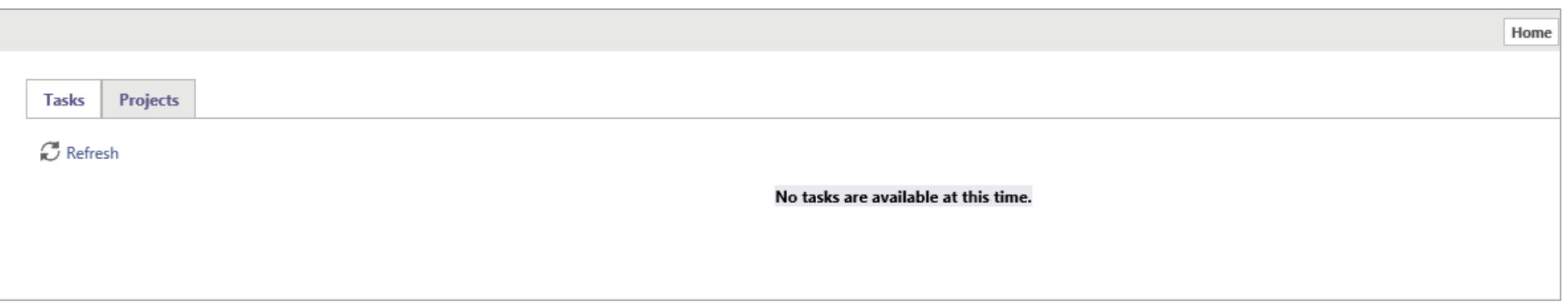

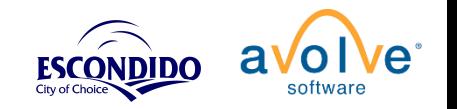

## Project Status – In the Project

• Project Status tab

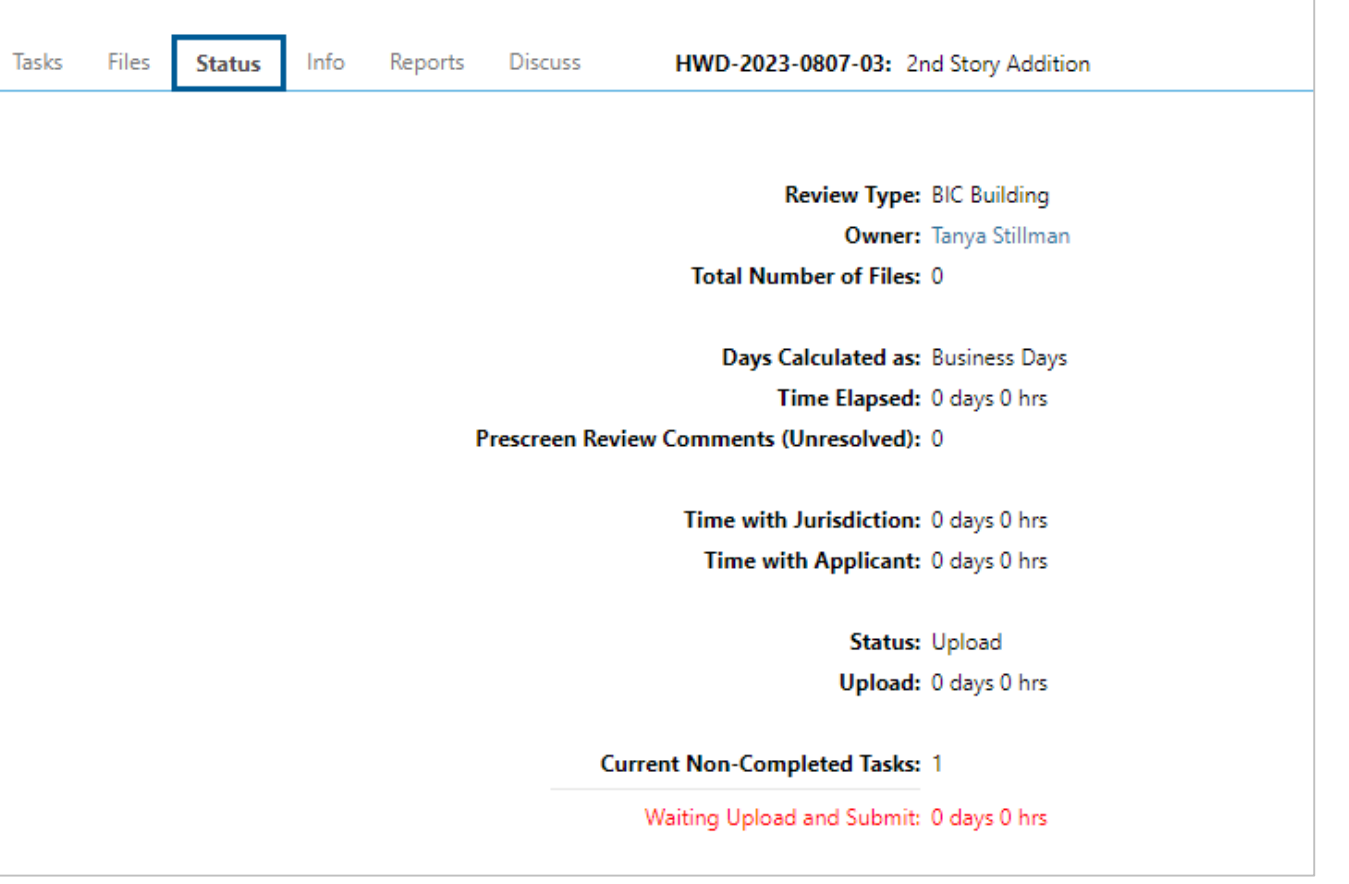

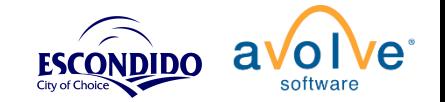

## Project Status - Workflow Routing Slip

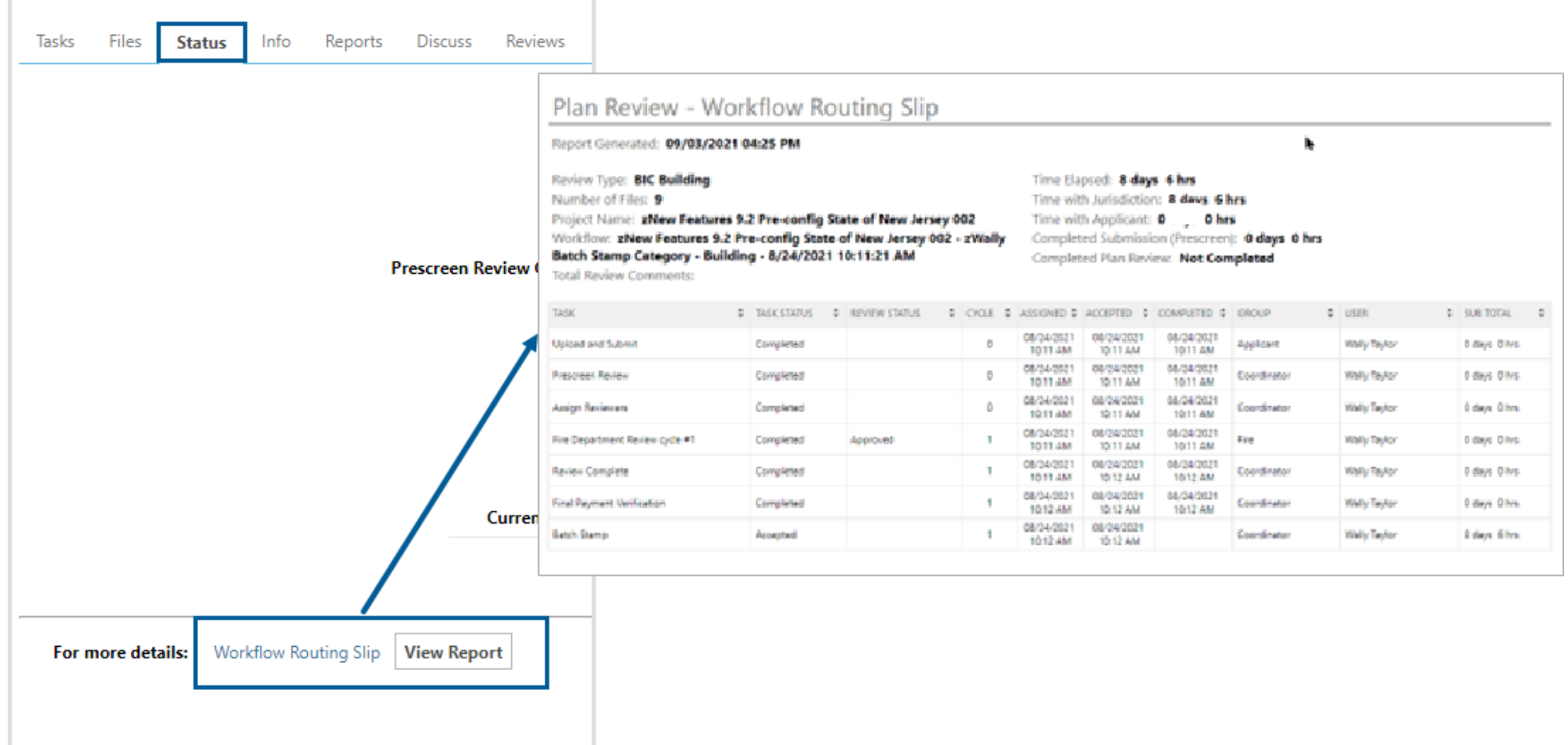

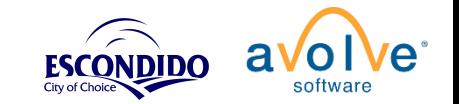

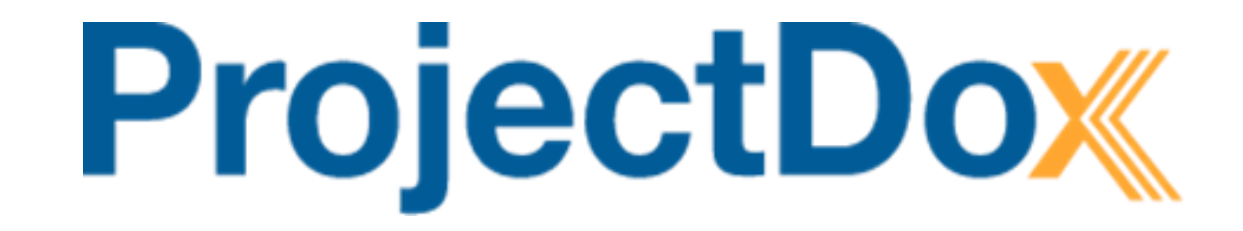

# Respond and Resubmit

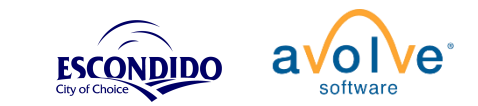

## Respond and Resubmit - Email

#### **RESPOND AND RESUBMIT**

Hello wt01,

Review comments are now available.

Your responses and requested file corrections are required for your plan review to continue.

NOTE: Your review will go faster if new versions are uploaded properly.

#### TIP: Naming new file versions

It's easier to upload many files when new versions are named the same. Put all the new versions to be uploaded into a separate folder on your computer. Now rename each new version to the exact same file name you submitted prior. For example, if "file.pdf" was submitted before and "filev2.pdf" is new version, then rename "file-v2.pdf" to "file.pdf", removing any suffixes (like -v2, \_v2, or -r2).

To begin, please click on "Start Task" below.

**Start Task** 

To submit your corrections for zTraining 2021-07-12 Onboarding Chris: Training

Please do not reply to this email.

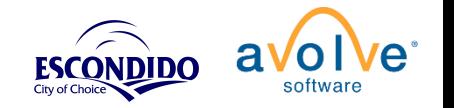

## Respond and Resubmit - eForm

#### Follow the steps:

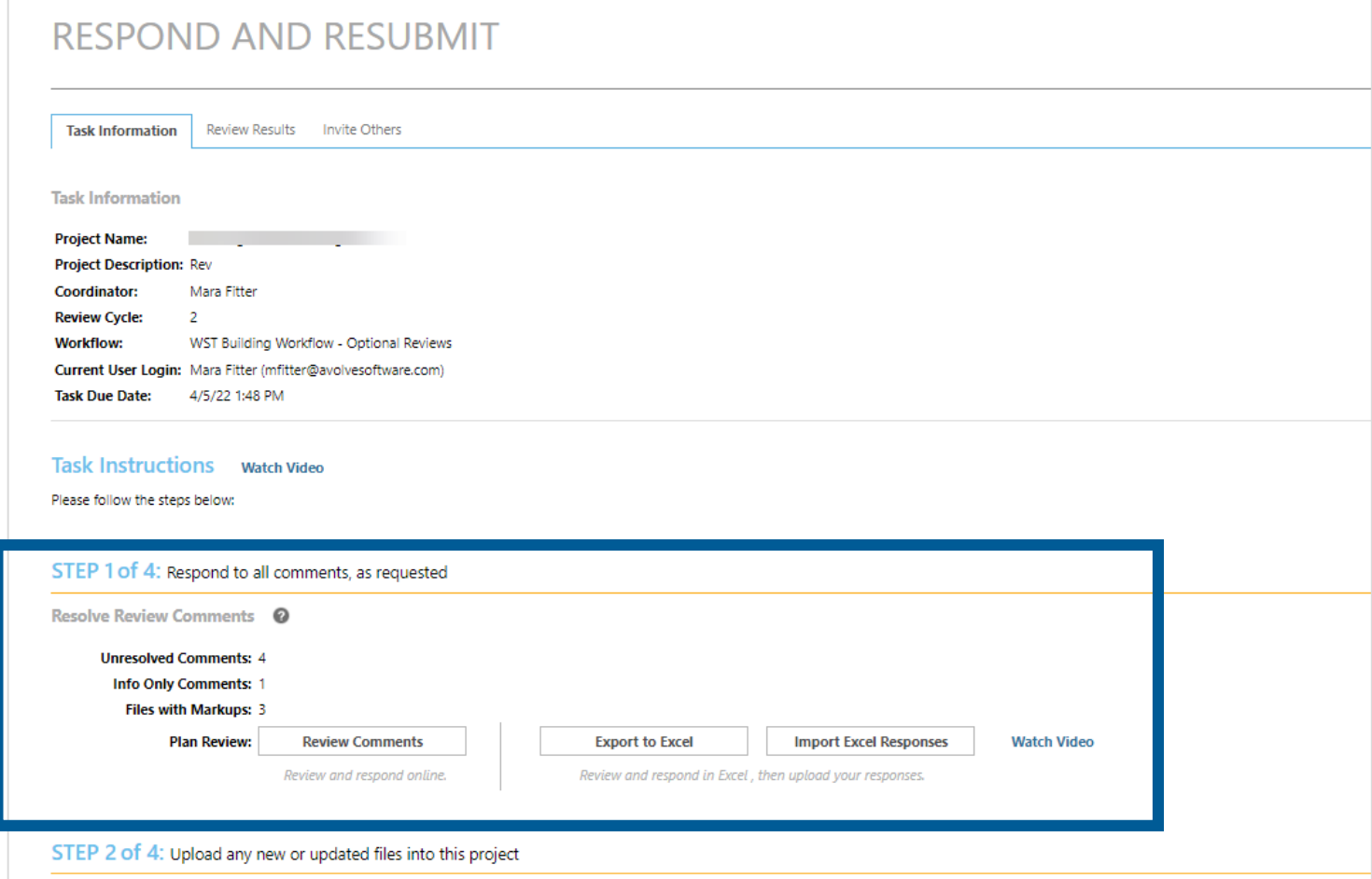

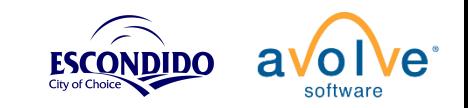

#### Applicant – Review Comments

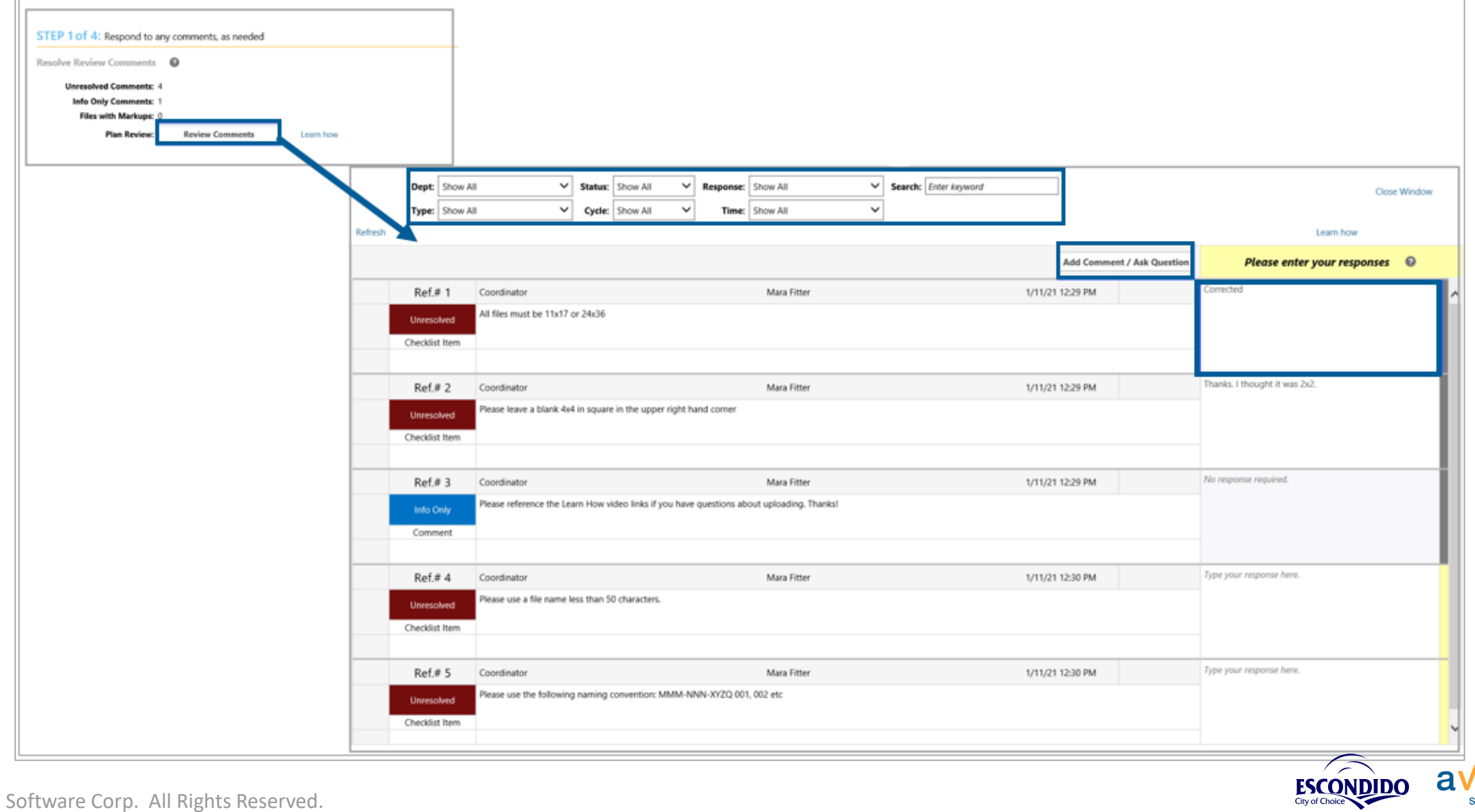

software

## Review Comments Grid

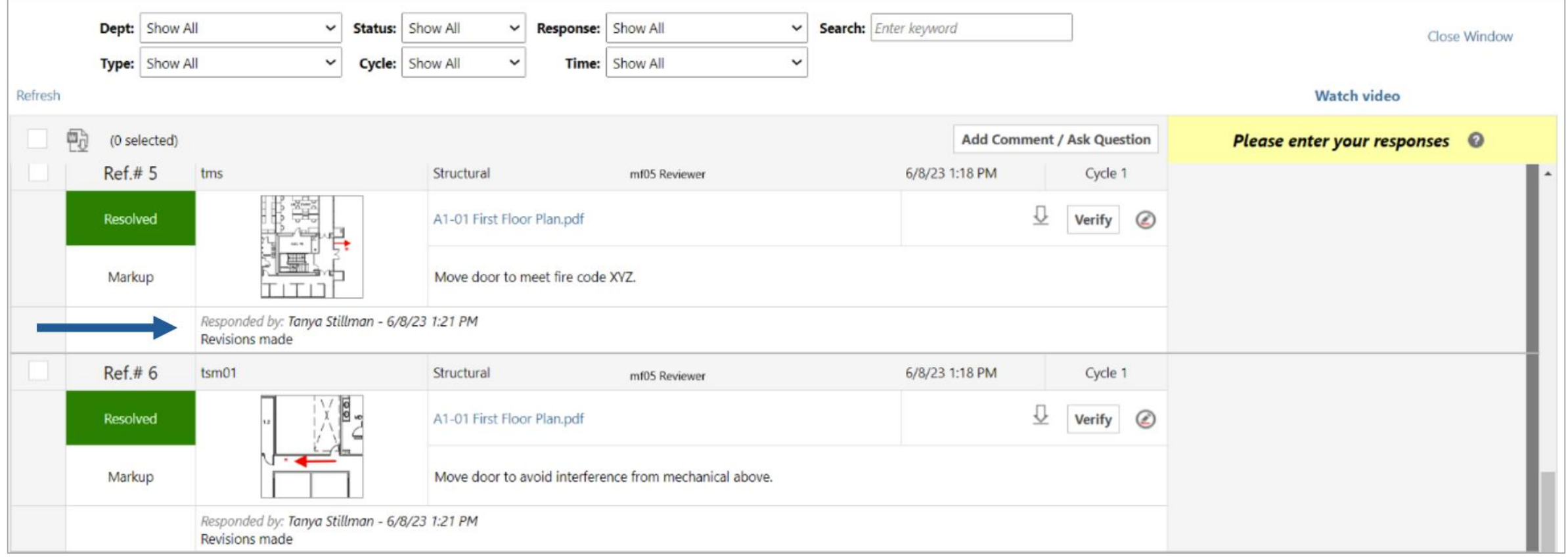

![](_page_31_Picture_2.jpeg)

#### Applicant – Review Comments

![](_page_32_Picture_15.jpeg)

![](_page_32_Picture_2.jpeg)

#### Applicant – Review Comments

![](_page_33_Figure_1.jpeg)

![](_page_33_Picture_2.jpeg)

![](_page_34_Figure_1.jpeg)

![](_page_34_Picture_2.jpeg)

![](_page_35_Picture_13.jpeg)

![](_page_35_Picture_2.jpeg)

![](_page_36_Picture_13.jpeg)

![](_page_36_Picture_2.jpeg)

![](_page_37_Figure_1.jpeg)

![](_page_37_Picture_2.jpeg)

![](_page_38_Figure_1.jpeg)

![](_page_38_Picture_2.jpeg)

![](_page_39_Picture_13.jpeg)

![](_page_39_Picture_2.jpeg)

![](_page_40_Picture_1.jpeg)

![](_page_40_Picture_2.jpeg)

## Respond and Resubmit - eForm

#### Follow the steps:

![](_page_41_Picture_16.jpeg)

![](_page_41_Picture_3.jpeg)

#### Applicant - Upload Versioned Files

![](_page_42_Picture_13.jpeg)

![](_page_42_Picture_2.jpeg)

## Respond and Resubmit - eForm

#### Follow the steps:

![](_page_43_Figure_2.jpeg)

![](_page_43_Picture_3.jpeg)

![](_page_44_Picture_0.jpeg)

# Final Documents

![](_page_44_Picture_2.jpeg)

### Applicant - Final Payment Email

Please do not reply to this email.

![](_page_45_Picture_1.jpeg)

ESCONDIDO softwar City of Choice

### Final Payment Task

#### **FINAL PAYMENT**

![](_page_46_Picture_18.jpeg)

software

## Completing the Final Fee Payment Task

![](_page_47_Figure_1.jpeg)

City of Choice

### Applicant - Download Approved Files Using Email

zTraining Batch Stamp 2021-01-11 update - Approved plans available

![](_page_48_Picture_2.jpeg)

![](_page_48_Picture_3.jpeg)

Please do not reply to this email.

### Applicant - Download Approved Files Using Dashboard

![](_page_49_Picture_11.jpeg)

![](_page_49_Picture_2.jpeg)

### Applicant - Download Approved Files Using Projects Tab

![](_page_50_Picture_12.jpeg)

![](_page_50_Picture_2.jpeg)

### Applicant - Download Approved Files

Project Name: BLD-TST-20230627 002

Click the button below to access your project files to select and download your Approved Plans

**Access Project Files** 

![](_page_51_Picture_4.jpeg)

### Applicant - Download Approved Files

![](_page_52_Picture_1.jpeg)

![](_page_52_Picture_2.jpeg)

![](_page_53_Picture_0.jpeg)

# Questions? Please visit the FAQ's [ProjectDox FAQ's](https://nam12.safelinks.protection.outlook.com/?url=https%3A%2F%2Fwww.escondido.org%2Fdevelopment-services%23FAQs&data=05%7C02%7Ckheaps%40escondido.org%7Cc318a124c0a84c2be4a508dc4532b087%7C8e41b8d015184553bd972cb8cf030ee4%7C0%7C0%7C638461331213398823%7CUnknown%7CTWFpbGZsb3d8eyJWIjoiMC4wLjAwMDAiLCJQIjoiV2luMzIiLCJBTiI6Ik1haWwiLCJXVCI6Mn0%3D%7C0%7C%7C%7C&sdata=21CWY0fdk1W4nM7iBlz%2BnWIetEl8gwLJkAsBmVKNFGk%3D&reserved=0)

![](_page_53_Picture_2.jpeg)